### **Batch File Conversion (IrfanView)**

This document explains how to use the IrfanView application to do **batch file conversions** of electronic records; including converting *to* **PDF/A**, **PDF**, and **TIFF** file format. Converting files to PDF/A or TIFF *might* be necessary for scanning projects to ensure that records comply with Destruction After Digitization (DAD) requirements (especially if they are archival or have a retention period of 6 or more years). Converting to PDF can be helpful for creating transitory access copies of records in a user-friendly format.

IrfanView is free and available for all King County employees to use and is administered by KCIT. If you have issues with using IrfanView, submit a Cherwell helpticket.

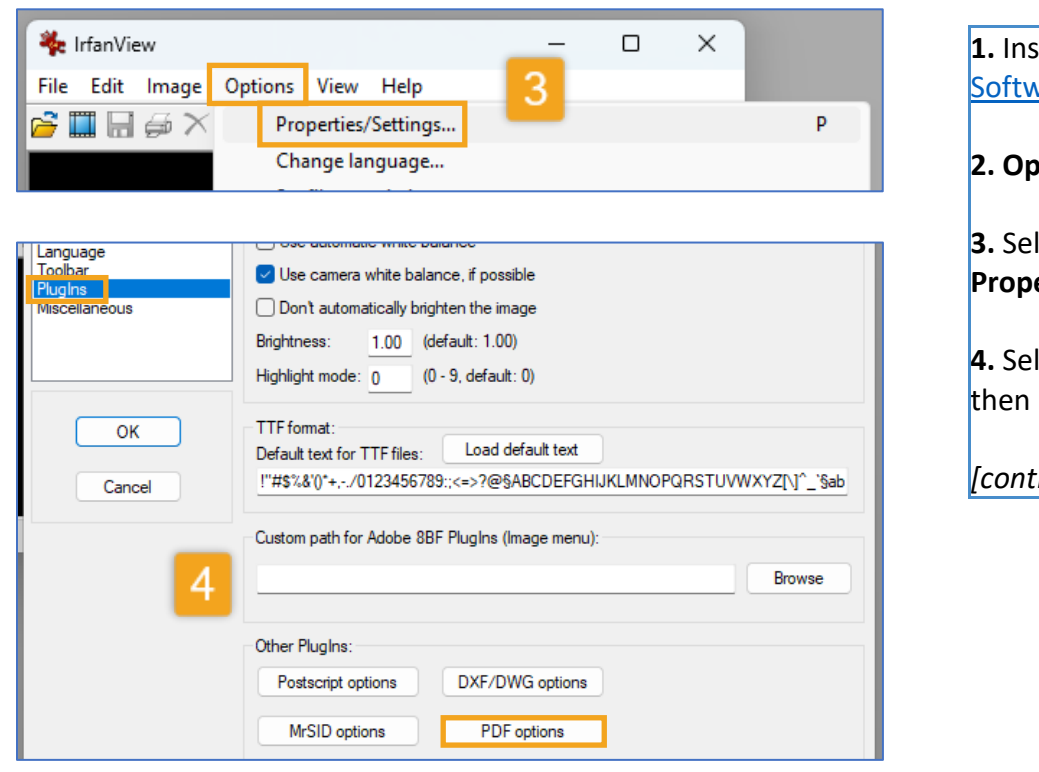

**1.** Install **IrfanView** from the vare Center

**Pen** Irfanview after install

**lect Options** tab and then **Properties/Settings**

**4. PlugIns** on the left column **PDF options** 

*[continue to next page]*

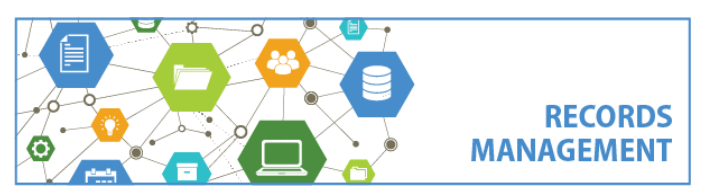

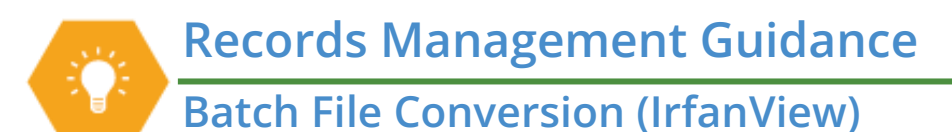

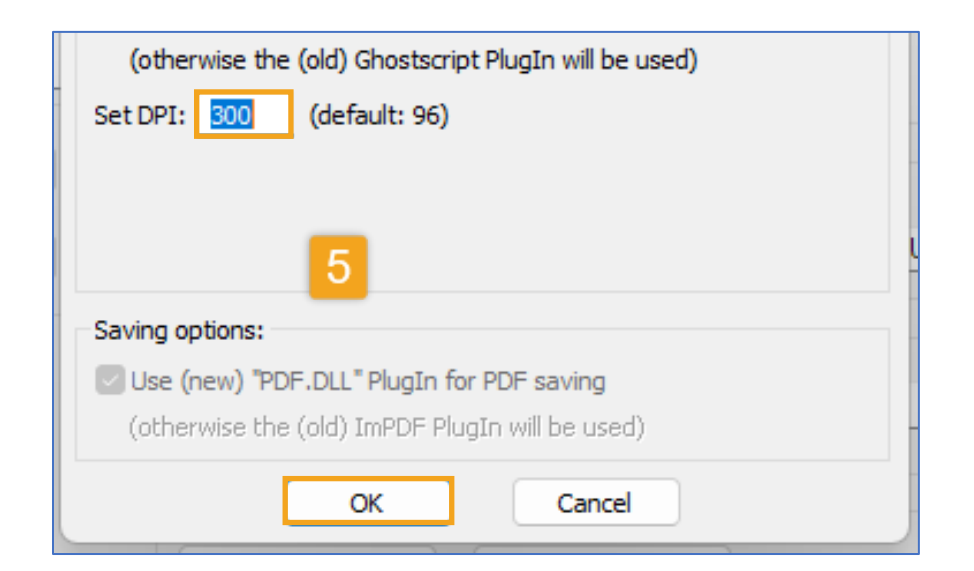

**5.** Next to **Set DPI** change to **300** and select **OK**

**6.** Close the window

*Note that these steps to change the DPI setting only need to be done once. For all batch conversions, proceed to step 7.*

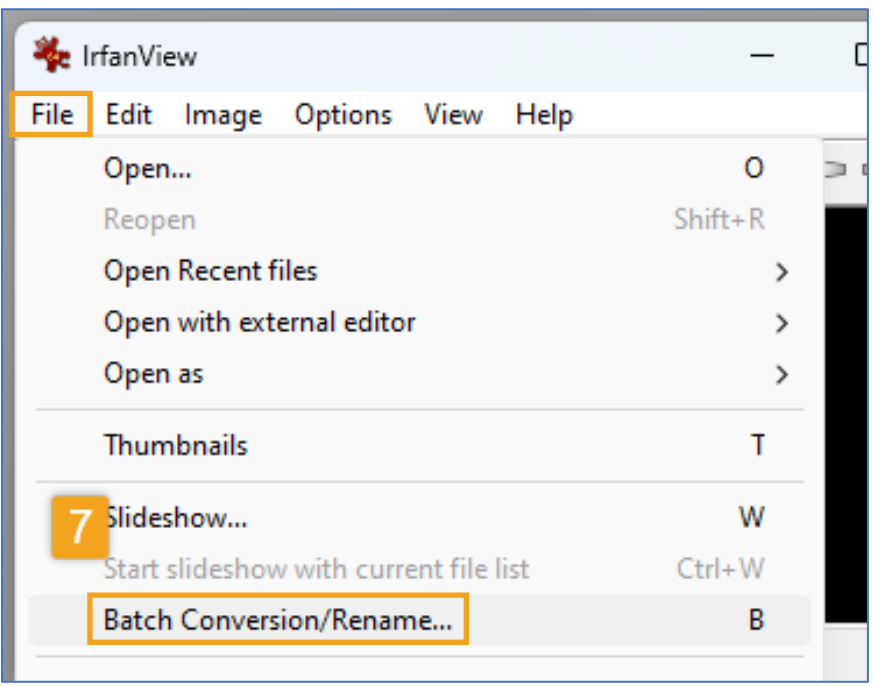

### **7.** Select **File** tab and then **Batch Conversion/Rename**

*A "Batch conversion" window will open, where you will configure the batch conversion. Proceed to step 8 on the next page.* 

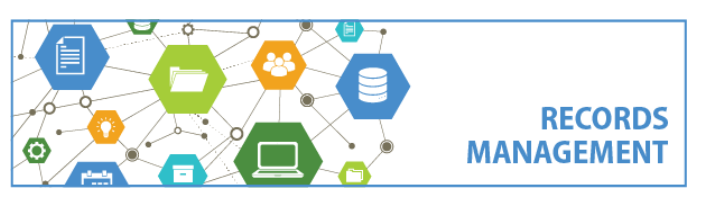

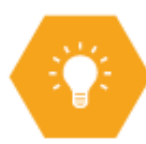

### **Batch File Conversion (IrfanView)**

**8.** Under "Work As:" in the top left corner, choose **Batch conversion**

**9.** Under **Batch conversion settings: Output format** select the file type that you want to convert the batch to (refer to **9A**, **9B** and **9C** below for settings for specific file formats).

**9A**. for **PDF/A** – select a, Under Output format, select PDF – Portable Document Format and select Options and select "Set compliance mode to PDF/A-1B" and click OK

**9B**. for **PDF** – Under Output format, select PDF – Portable Document Format and select Options and unselect "Set compliance mode to PDF/A-1B" and click OK

**9C.** for **TIFF** - Under Output format, select TIFF – Tagged Image File Format and select Options. Select None under Save Compression. Select both Save all pages from original image and Save palette for grayscale images

**10.** Under **Look in** – choose the File Explorer folder where the records to convert are located (you might need to change "Files of type" to view the files you want).

**11.** Select **Add all** to add all files in that folder. (If instead you want to only convert *some* of them, tag them individually in the white window and select Add.)

**12.** Under **Output folder**, select the folder where you want the converted filed to be exported to

**13.** Select **Start batch**

*That's all. You can locate the converted files in the folder you chose in step 12. You can close windows when you are finished. Repeat as needed.*

Screenshots on the next page(s).

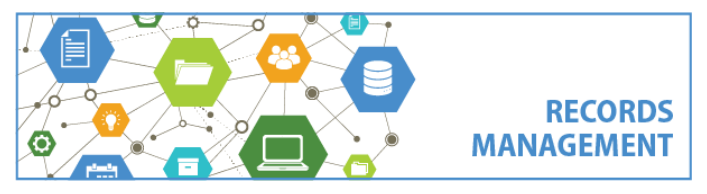

**Batch File Conversion (IrfanView)**

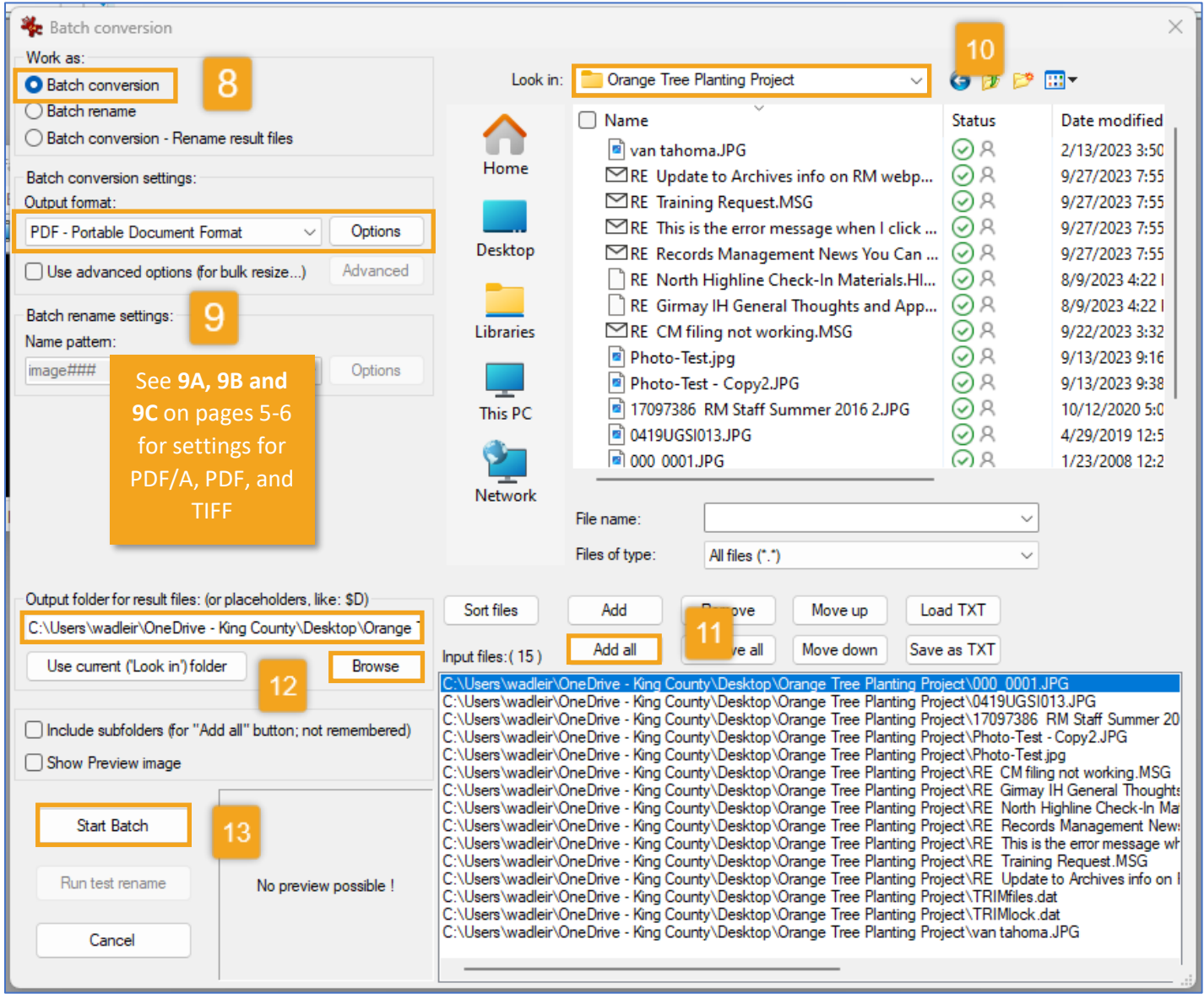

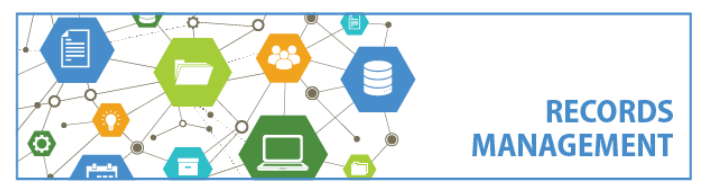

**Batch File Conversion (IrfanView)**

### **Settings for PDF/A**

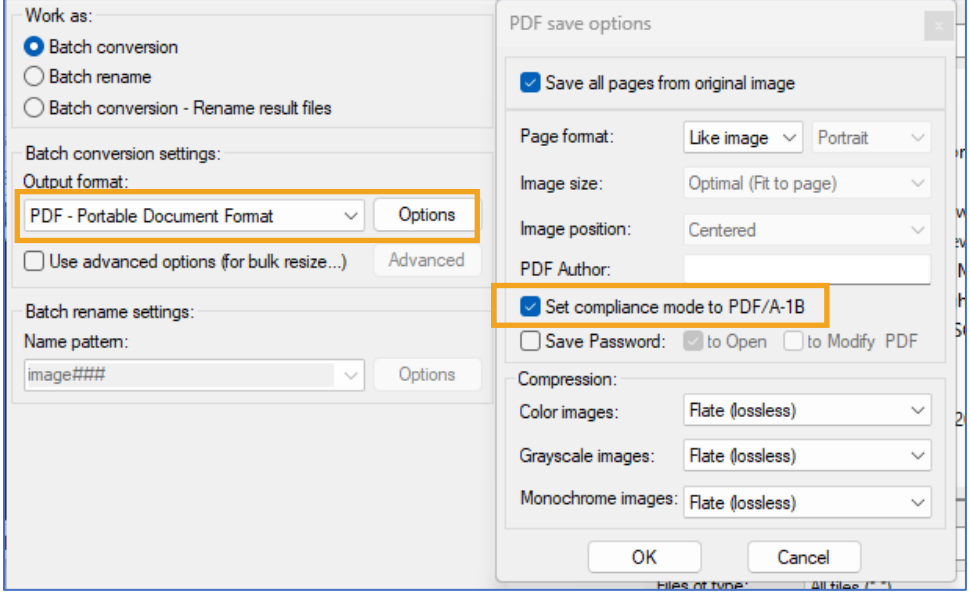

### **Settings for PDF**

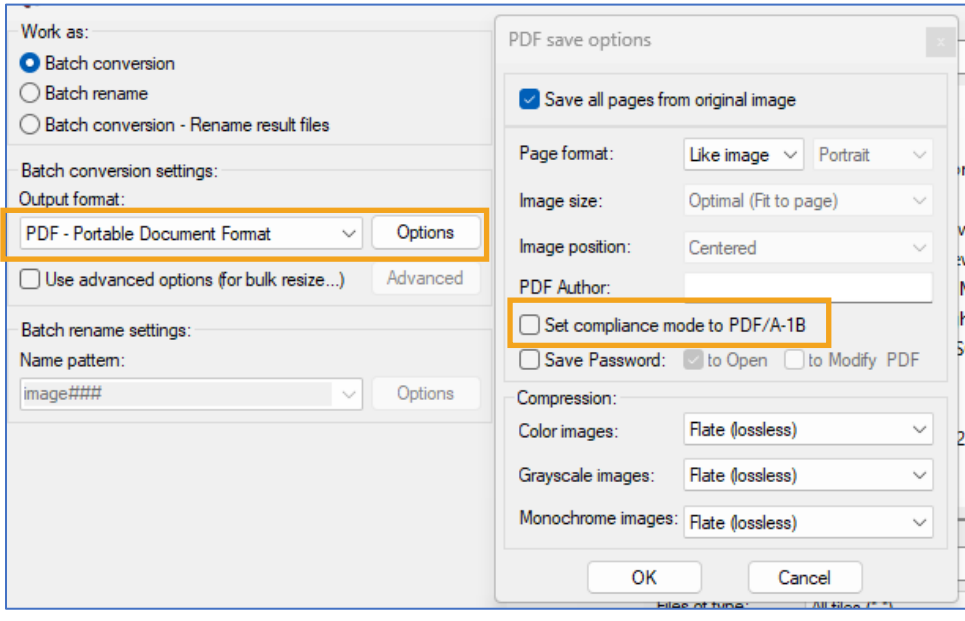

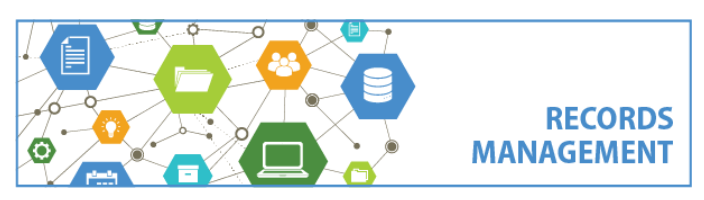

King County Records Management Program 206-477-6889 – [records.management@kingcounty.gov](mailto:records.management@kingcounty.gov) [www.kingcounty.gov/recordsmanagement](http://www.kingcounty.gov/recordsmanagement)

10/2023

**Records Management Guidance Batch File Conversion (IrfanView)**

#### **Settings for TIFF**

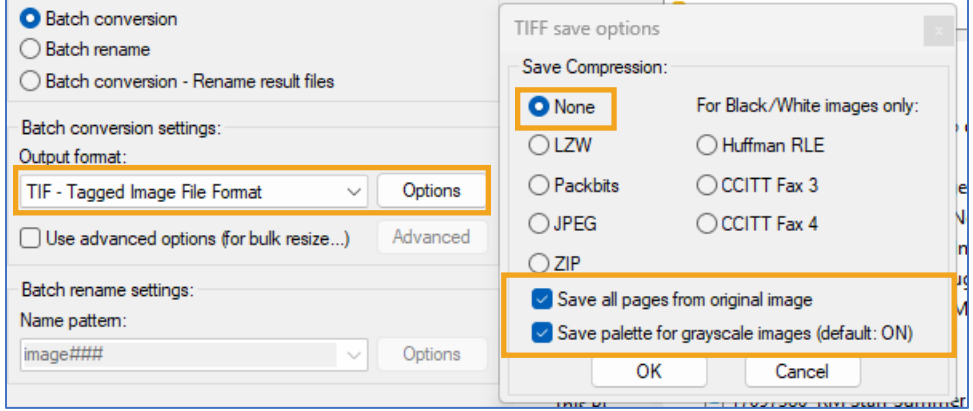

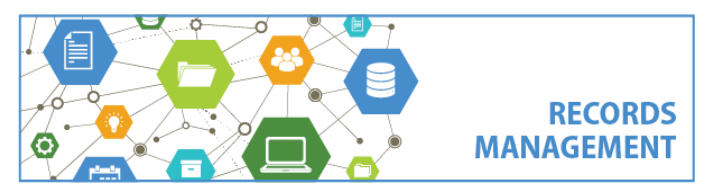

King County Records Management Program 206-477-6889 – [records.management@kingcounty.gov](mailto:records.management@kingcounty.gov) [www.kingcounty.gov/recordsmanagement](http://www.kingcounty.gov/recordsmanagement)

10/2023